# **Conditional shares**

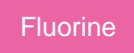

For both [dynamic shares](https://docs.perspectium.com/display/fluorine/Create+a+ServiceNow+dynamic+share) and [bulk shares](https://docs.perspectium.com/display/fluorine/Create+a+ServiceNow+bulk+share), you can create **conditional shares** which can be used to share records to multiple target queues and/or using multiple [table maps](http://wiki.perspectium.com/doku.php?id=snc_table_maps).

**Conditional bulk shares** will share out records that meet your specified conditions once at a specified time. **Conditional dynamic shares** will share out records that meet your specified conditions as records are created, updated, and/or deleted.

# **Prerequisites**

First, you will need to [create a dynamic share](https://docs.perspectium.com/display/fluorine/Create+a+ServiceNow+dynamic+share) or [create a bulk share.](https://docs.perspectium.com/display/fluorine/Create+a+ServiceNow+bulk+share)

# **Create a conditional share**

To create a conditional share, follow these steps:

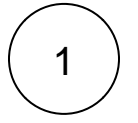

### **Access your dynamic share or bulk share**

Log into your sharing ServiceNow instance and navigate to **Perspectium** > **Replicator** > **Dynamic Share** or **Perspectium** > **Repli cator** > **Bulk Share**. Then, click into the dynamic share or bulk share that you want to configure as a conditional share.

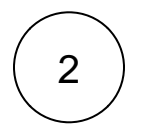

### **Create a new conditional share**

Scroll down to the bottom of the form underneath the **Related Links** section and click the **PSP Conditional Shares** tab.

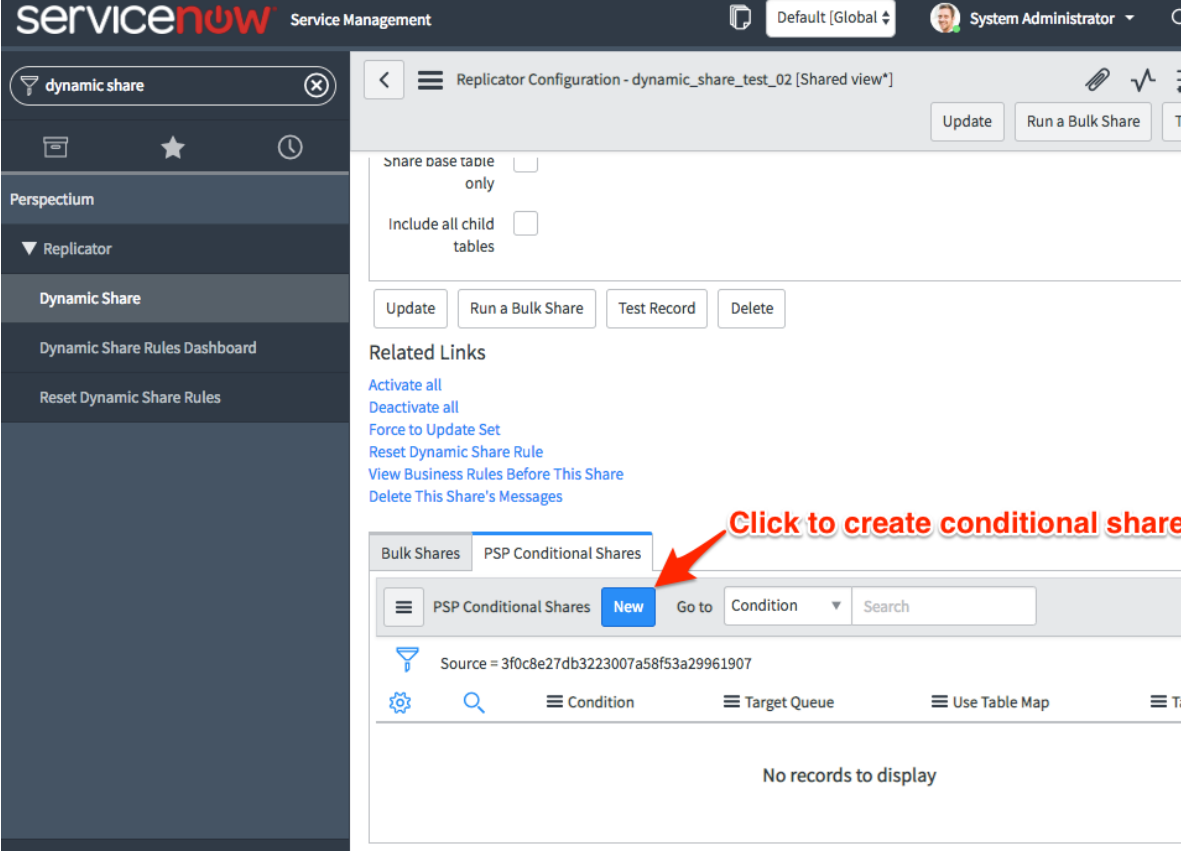

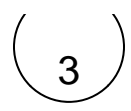

### **Choose a target queue**

Click the icon in line with **Target Queue** to select a target queue to conditionally share records to.

# 4

### **Choose a table map (optional)**

To use a [table map](http://wiki.perspectium.com/doku.php?id=snc_table_maps) for your conditional share, check the **Use Table Map** box. Then click the icon to select a table map to map fields in shared records for.

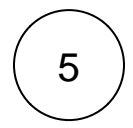

### **Choose your filter conditions**

To filter your conditional share by domain, click the **interpollution** icon next to **Domain**. Then, click the **interpollution** icon that appears under Domain to choose a domain.

To share out records in all child domains that match the filter conditions you create, check the **Share as Child Domain** box.

Choose a field you want to filter on from the **Choose Field** dropdown. Then, choose an operator and value for your filter. To check which operators are available for ServiceNow field types, see [operators available for filters and queries.](https://docs.servicenow.com/bundle/london-platform-user-interface/page/use/common-ui-elements/reference/r_OpAvailableFiltersQueries.html)

To add more conditions for your conditional share, click **Add Filter Condition** or **AND**. To add a conditional "or" clause for your conditional share, click **Add "OR" Clause** or **OR**.

To delete any filter conditions you have created, click the **X** in line with the filter condition you want to remove.

To filter your conditional share by company, click the  $\Box$  icon in line with **Company**. Then, select a company to filter on.

**NOTE:** Optionally, you can choose the **Test Record** option and choose a record to test your conditional share for. You can also choose the **Run a Bulk Share** option to run your conditional share as a bulk share first before dynamically sharing records based on the conditions you set.

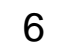

#### **Save your conditional share**

In the bottom left-hand corner of the form, click **Submit** to save your conditional share settings.

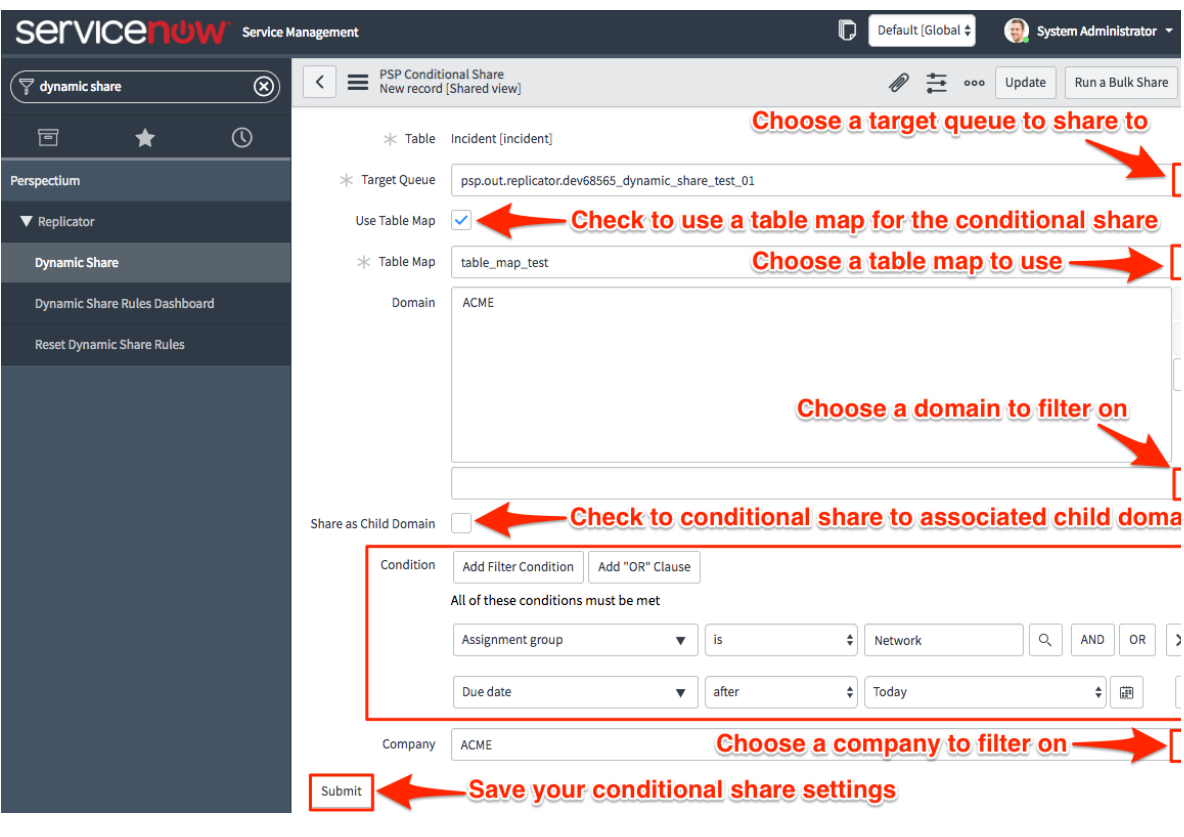

# **Similar topics**

- [Add ACL rules to Perspectium UI pages](https://docs.perspectium.com/display/fluorine/Add+ACL+rules+to+Perspectium+UI+pages)
- [Uninstall Replicator for ServiceNow](https://docs.perspectium.com/display/fluorine/Uninstall+Replicator+for+ServiceNow)
- [Attachments](https://docs.perspectium.com/display/fluorine/Attachments)
- [Stop/Start All Jobs](https://docs.perspectium.com/pages/viewpage.action?pageId=6096085)
- [Before/after subscribe scripts](https://docs.perspectium.com/pages/viewpage.action?pageId=6096998)

# **Contact Perspectium Support**

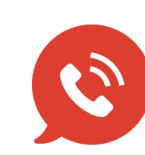

**US: [1 888 620 8880](tel:18886208880) UK: [44 208 068 5953](tel:442080685953)**

**[support@perspectium.com](mailto:support@perspectium.com)**